**Product Guide** 

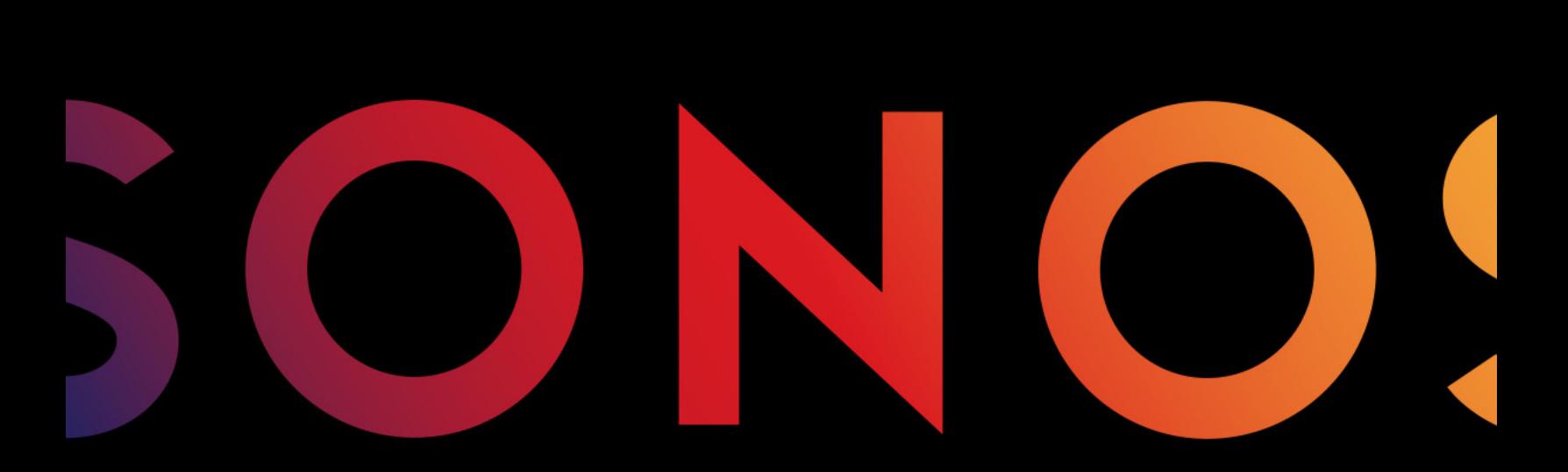

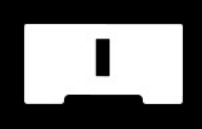

**CONNECT** 

THIS DOCUMENT CONTAINS INFORMATION THAT IS SUBJECT TO CHANGE WITHOUT NOTICE.

No part of this publication may be reproduced or transmitted in any form or by any means, electronic or mechanical, including but not limited to photocopying, recording, information retrieval systems, or computer network without the written permission of Sonos, Inc. Sonos and all other Sonos product names and slogans are trademarks or registered trademarks of Sonos, Inc. Sonos Reg. U.S. Pat. & Tm. Off.

Sonos products may be protected by one or more patents. Our patent-to-product information can be found here:

#### sonos.com/legal/patents

iPhone®, iPod®, iPad®, Airplay®, iTunes®, OS X® and Apple Music™ are trademarks of Apple Inc., registered in the U.S. and other countries.

Windows® is a registered trademark of Microsoft Corporation in the United States and other countries.

Android™ is a trademark of Google, Inc.

Amazon, Kindle, Kindle Fire, the Amazon Kindle logo and the Kindle Fire logo are trademarks of Amazon.com, Inc. or its affiliates.

Sonos uses MSNTP software, which was developed by N.M. Maclaren at the University of Cambridge.

© Copyright, N.M. Maclaren, 1996, 1997, 2000; © Copyright, University of Cambridge, 1996, 1997, 2000.

All other products and services mentioned may be trademarks or service marks of their respective owners.

May 2016

©2004-2016 by Sonos, Inc. All rights reserved.

# Sonos CONNECT

The Sonos CONNECT™ is designed to be used with an external amplifier. It contains both analog and digital outputs so you can easily connect it to your existing audio equipment.

- Use a CONNECT to listen to music in a room where you already have an amplifier, such as your home theater system or the stereo system in your family room.
- Use a CONNECT to listen to music in your home office where you already have a computer or a pair of powered speakers.
- Use a CONNECT if you have a distributed audio system that is driven from an amplifier in one central location with speaker wires home-run to this central location.

### New to Sonos?

It takes just a few steps to get your Sonos system up and running—simply follow the setup instructions packaged with your CONNECT. Once you've got it set up, you can add additional Sonos products any time.

### Adding to an existing Sonos system?

Sonos can be easily expanded room by room. You can turn directly to [Adding to an Existing Sonos System](#page-6-0) if you are adding this CONNECT to an existing Sonos system.

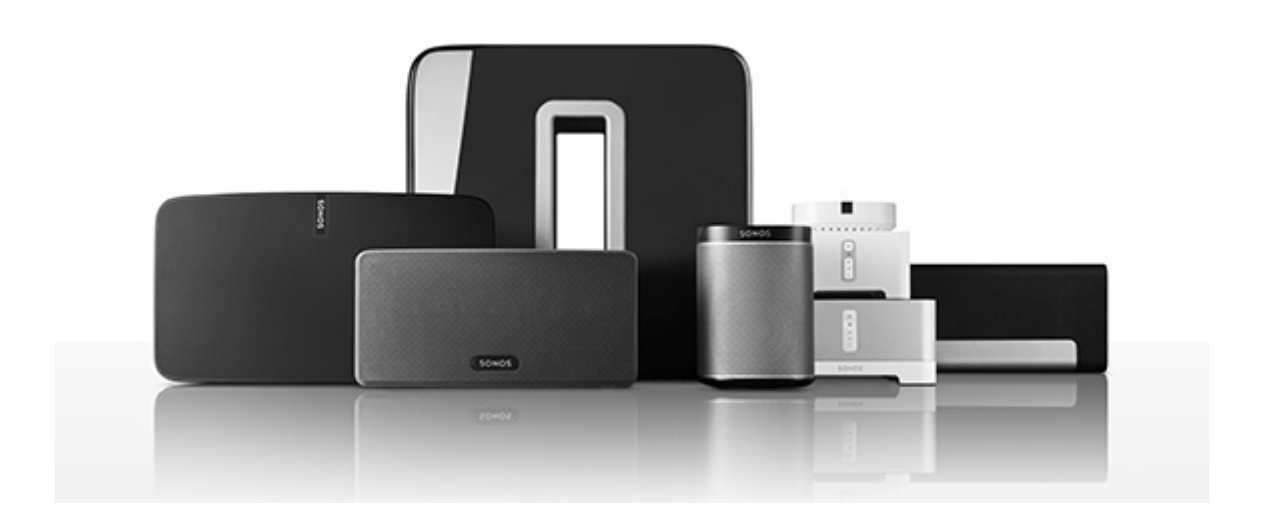

### Your Home Network

To access Internet music services, Internet radio, and any digital music stored on your computer or Network-Attached Storage (NAS) device, your home network must meet the following requirements:

### Home network requirements

Note: Your network must have a high-speed Internet connection, as the Sonos system is designed to provide you with free, online software updates. Your Sonos system must be registered to receive these updates so be sure to register during the setup process. We do not share your e-mail address with other companies.

- High-speed DSL/Cable modem, or fiber-to-the-home broadband connection for proper playback of Internet-based music services. (If your Internet service provider only offers Satellite Internet access, you may experience playback issues due to fluctuating download rates.)
- If your modem is not a modem/router combination and you want to take advantage of Sonos' automatic online updates, or stream music from an Internet-based music service, you must install a router in your home network. If you do not have a router, purchase and install one before proceeding. If you are going to use the Sonos Controller App on an Android™ or iOS device, or you are setting up Sonos wirelessly, you will need a wireless router.

Note: Sonos communicates over a 2.4GHz home network supporting 802.11 b/g/n wireless technology. 5GHz networks are not supported in a completely wireless Sonos setup.

- Connect a Sonos BRIDGE, BOOST™ or player to your router if:
	- You have a larger home where the WiFi performance isn't reliable and you want to strengthen the wireless performance of your Sonos system.
	- Your WiFi network is already in high demand with streaming video and web surfing and you want to create a separate wireless network exclusively for your Sonos speakers.
	- Your home network is 5GHz only (not switchable to 2.4GHz).
- For best results, you should connect the computer or NAS drive that contains your personal music library collection to your home network router using an Ethernet cable.

# The Sonos App

You can use the free Sonos app with any compatible device, including:

- Sonos app (Android) Android 2.2 and higher; certain features require later versions. (Standard wireless setup is only supported on Android 2.3 or 4.0 and higher.) Touch the Play Store or Market button on your Android device to download the free Sonos app from Google Play.
- Sonos app (iOS) iPhone, iPad and iPod touch running iOS 7.0 or later; certain features may require later versions.

Touch the App Store button on your iPhone, iPod touch or iPad to download the free Sonos app, or download the application from iTunes®. (If you download from iTunes, you will need to sync before you see the Sonos logo display on your device.)

- Sonos app (PC) Windows® XP SP3 and higher; certain features require later versions. (Standard [wireless setup is only supported on Windows 7 and higher.\)](http://www.sonos.com/support/downloads)  [Download from our website at](http://www.sonos.com/support/downloads) www.sonos.com/support/downloads.
- Sonos app (Mac) Macintosh<sup>®</sup> OS X 10.7 or later [Download from our website at](http://www.sonos.com/support/downloads) www.sonos.com/support/downloads.

Note: Sonos CONTROL has been discontinued, but it's compatible with your new Sonos product.

### CONNECT Front

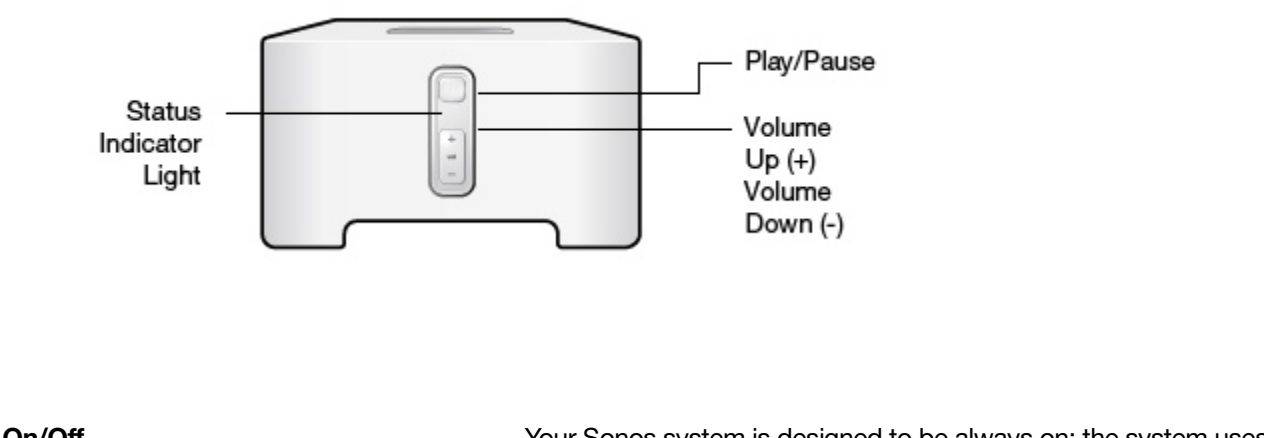

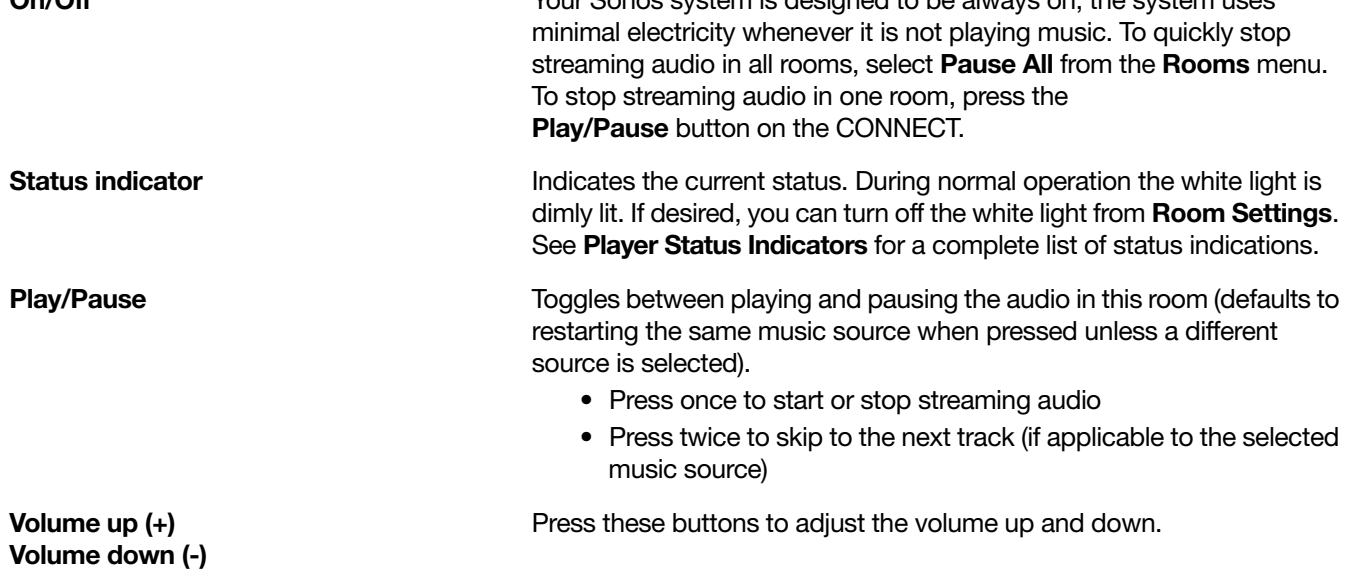

# CONNECT Back

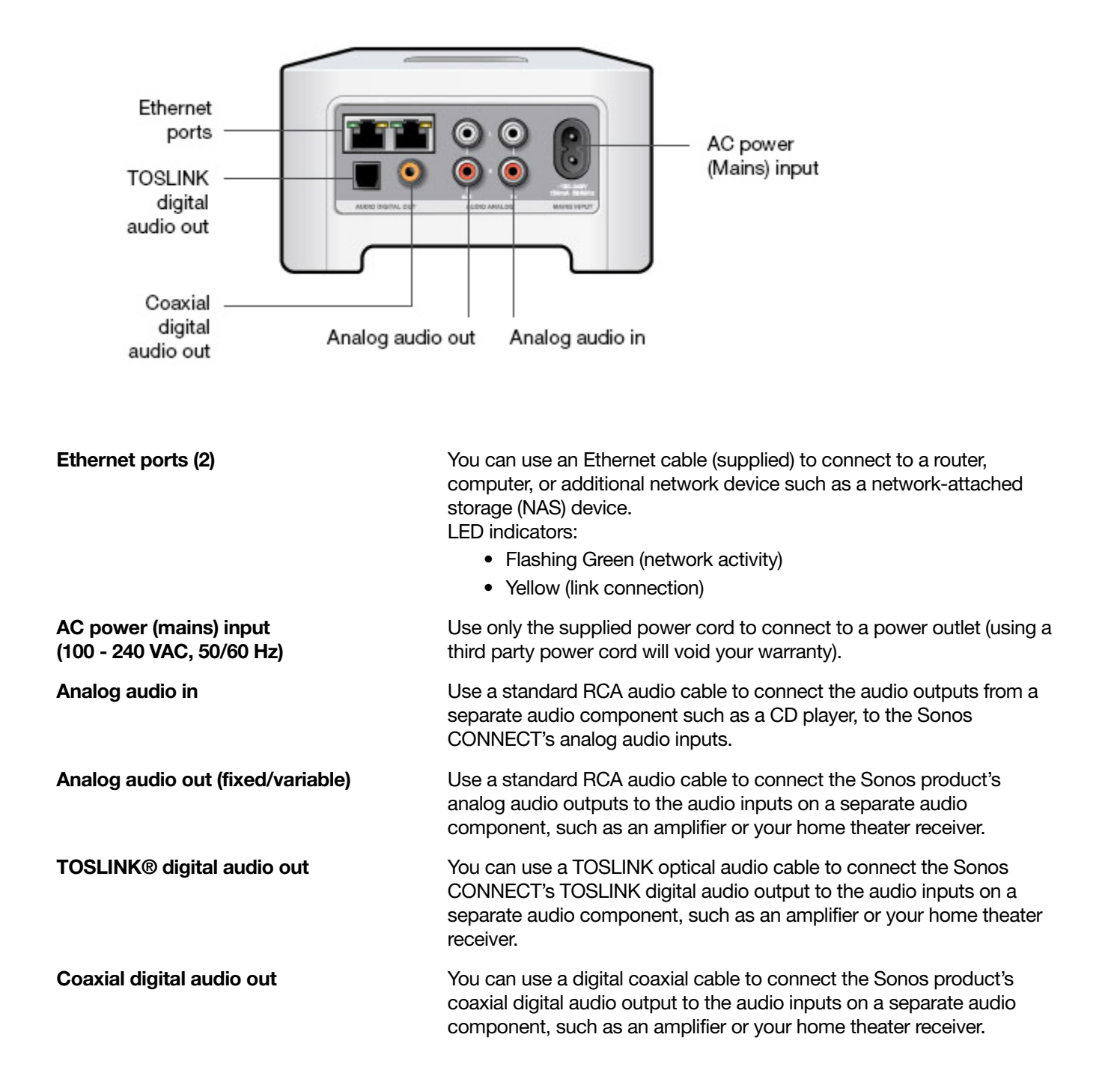

### <span id="page-6-0"></span>Adding to an Existing Sonos System

Once you've got your Sonos system set up, you can easily add more Sonos products any time (up to 32). Use the Sonos CONNECT's audio outputs to connect it to a home theater, computer, powered speakers, or amplifier.

If your house has structured (built-in) wiring, you can make a wired connection to the additional Sonos products. If you don't have structured wiring, our built-in wireless technology is ideal for you.

1. Attach the power cord and plug in the Sonos CONNECT.

The **Audio** indicator (green) and the **Player status indicator** (white) will begin to flash.

2. Choose one of the following options:

#### Connect to a home theater or amplifier

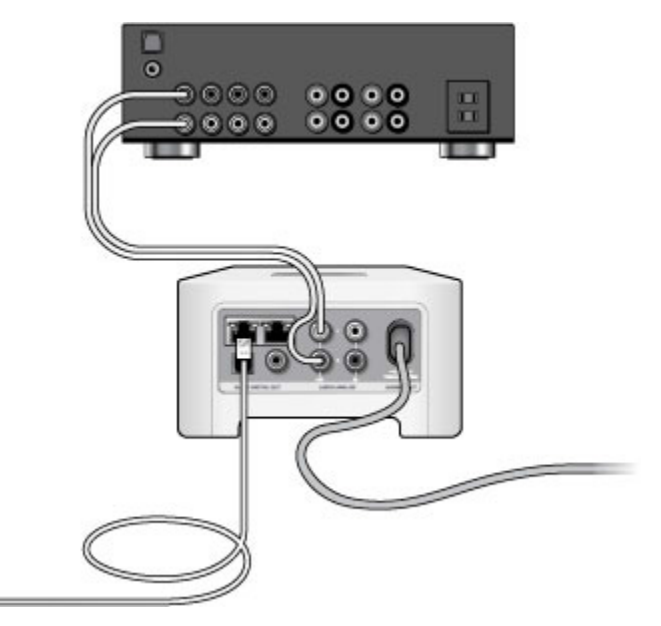

- If you have digital inputs on your home theater or amplifier, you can use either a TOSLINK® optical audio cable or a digital coaxial cable to connect the Sonos CONNECT's digital output to the digital input on the receiver.
- If you have analog inputs on your home theater or amplifier, use a standard RCA audio cable to connect the Sonos CONNECT's analog audio output to the audio inputs on the receiver.
- Select the proper input channel on the receiver. See Controlling the volume from your home theater or [amplifier](#page-8-0) to adjust volume settings.

#### Connect to a computer or powered speakers

- If you are connecting to your computer: You will need a stereo mini to RCA Y-adapter audio cable (one 1/8-inch stereo miniplug to dual RCA male connectors) to connect the Sonos product's analog audio output to the computer's audio input.
- If you are connecting to powered speakers: You may need a Y-adapter audio cable (one 1/8-inch stereo miniplug to dual RCA male connectors) to connect the computer's speakers to the audio outputs on the Sonos product. If your speakers have a male 1/8-inch stereo plug, you will need to attach a female-to-female coupler between the speaker plug and the Y-adapter audio cable.
- 3. If you are making a wireless connection, skip this step and continue on to step 4. If you are making a wired connection, connect a standard Ethernet cable from your router or another Sonos product (or a live network wall plate if you have built-in wiring) to one of the Ethernet switch connections on the back of the new Sonos product.
- 4. Choose one of the following options:
	- Using a handheld Sonos controller: Select Add a Player or SUB from the Settings menu and follow the on-screen prompts to add this product to your Sonos system.
	- Using the Sonos Controller App for Mac or PC: Select Add a Player or SUB from the Manage menu and follow the prompts to add the new product to your Sonos system.

Thick walls, 2.4 GHz cordless telephones, or the presence of other wireless devices can interfere with or block the wireless network signals from your Sonos system. If you experience difficulty after positioning a Sonos product, try one or more of the following resolutions—relocate the Sonos product; change the wireless channel your music system is operating on; connect a Sonos product to your router if your setup is currently wireless.

# Line-In

You can easily stream an external source such as a CD player or portable music player through Sonos using the audio-in connections on your Sonos product. The device will be automatically detected as soon as you plug it in.

- Use a standard RCA cable to plug an external source like a CD player into the analog **Audio In** connections on the back of your Sonos CONNECT.
- If you are connecting a portable music player to the Sonos CONNECT, you will need a 1/8 inch ministereo to RCA audio cable instead. Plug the mini-stereo end into the portable device and the RCA end into the Audio In connection on the Sonos product.

#### Using the Sonos app on a mobile device

- To play music from this line-in source, select Line-In from the Sonos music menu, select the source, and select Play Now.
- To change the name of this device, select Room Settings from the Settings menu. Select the Sonos product this source is connected to, and then touch Line-In Source Name. Select a new name from the list, or type a unique name.
- To change the line-in level, select Room Settings from the Settings menu. Select the Sonos product this source is connected to, and then touch Line-In Source Level. Select a new level.

#### Using the Sonos app on a Mac or PC

- To play music from this source select Line-In from the MUSIC pane, click  $\blacktriangledown$  next to the music source, and select Play Now.
- To change the settings for this device:
	- Select Manage -> Settings (PC) or Sonos -> Preferences -> Room Settings (Mac).
	- Select the Sonos product your Airport Express is connected to from the Room Settings for dropdown list.
	- Click the Line-In tab and update the settings.

A default (typical) line-in level is automatically assigned when you select a source name, but if the volume sounds too low, you can select a higher line level for this device. (You may experience sound distortion at higher volume levels if you set the level too high.)

### Line-in encoding settings

When you have line-in music sources attached to a Sonos product, line-in encoding determines how Sonos will encode the data coming in from these sources. Your Sonos system defaults to *automatic* in order to provide the optimal playback experience. Sonos recommends you do not change this default. However, if you decide to make a change, we recommend the following usage guidelines:

#### Use Uncompressed if:

- You want optimal performance with home theaters.
- You want to produce the highest quality sound for your Sonos system (this selection requires more network bandwidth than compressed audio.)

#### Use Compressed if:

- You are connecting more than 4 rooms wirelessly.
- You are in an environment with heavy wireless interference and are experiencing dropouts.

To change the line-in encoding setting, select one of the following options:

- Using a handheld Sonos controller: From the **Settings** menu, select **Advanced Settings -> Audio** Compression.
- Using the Sonos Controller for PC: Select Manage -> Settings -> Advanced.
- Using the Sonos Controller for Mac: Select **Sonos -> Preferences -> Advanced.**

### Line-Out

### <span id="page-8-0"></span>Controlling the volume from your home theater or amplifier

To control the volume exclusively from your home theater or amplifier, you can change the line-out level on the Sonos CONNECT to Fixed by selecting one of the following options:

• Using a handheld Sonos controller: Select Room Settings from the Settings menu. Select the Sonos product

attached to the receiver. Select Line-Out Level, and choose Fixed.

- Using the Sonos Controller for PC: Select Manage -> Settings. Select the Sonos product attached to the receiver. Choose Fixed from the Line-Out Level drop-down on the Basic tab.
- Using the Sonos Controller for Mac: Select **Sonos -> Preferences -> Rooms Settings**. Select the Sonos product

attached to the receiver, and then choose Fixed from the Line-Out Level drop-down on the Basic tab.

Note: When you change the line-out level to Fixed on your Sonos CONNECT you will not be able to adjust the volume or the equalization settings using a Sonos controller.

### Controlling the volume from your Sonos system

- 1. Adjust your home theater or amplifier's volume to typical listening volume.
- 2. If the line-out level is not currently set to Variable, you will need to change it:
	- Using a handheld Sonos controller: Select **Room Settings from the Settings** menu. Select the Sonos product attached to the receiver. Select Line-Out Level, and choose Variable from the Line-Out Level drop-down on the Basic tab.
	- Using the Sonos Controller for PC: Select Manage -> Settings. Select the Sonos product attached to the receiver, and then choose Variable from the Line-Out Level drop-down on the Basic tab.
	- Using the Sonos Controller for Mac: Select **Sonos -> Preferences -> Rooms Settings**. Select the Sonos product attached to the receiver, and then choose Variable from the Line-Out Level drop-down on the Basic tab.
- 3. Use a Sonos controller to adjust the volume on your Sonos system so you can hear music. This may be at the high end of the volume scale.
- 4. If desired, you can readjust the volume on your home theater system or amplifier so that the volume range for the controller falls within your typical listening range.

### Playing Music

Make a selection from the Sonos music menu on your mobile device or from the **MUSIC** pane on a Mac or PC.

### Radio

Sonos includes a radio guide that provides immediate access to thousands of free Internet radio stations and broadcast programs. You can easily find radio from all over the world—music, news, and variety programming, including archived shows and podcasts.

To select an Internet radio station, simply select Radio and choose a station.

### Music services

A music service is an online music store or online service that sells audio on a per-song, per audiobook, or subscription basis. Sonos is compatible with several music services - you can visit our website at [www.sonos.com/music](http://www.sonos.com/music) for the latest list. (Some music services may not be available in your country. Please check the individual music service's website for more information.)

If you are currently subscribed to a music service that's compatible with Sonos, simply add your music service user name and password information to Sonos as needed and you'll have instant access to the music service from your Sonos system.

- 1. To add a music service, touch **Add Music Services** from the Sonos music menu.
- 2. Select the Sonos-compatible music service you would like to add.
- 3. Select **Add Account**, and then follow the on-screen prompts. Your login and password will be verified with the music service. As soon as your credentials have been verified, the music service displays on the Sonos music menu.

Free music service trials are available in some countries. (Please check the individual music service's website for more information.) If there is a music service trial visible on the **Music Services** menu, simply touch it to select. Touch Add Account -> I'm new to [music service], and then follow the prompts to activate the music trial. After the trial period is up, you will need to subscribe to the music service to keep the music playing.

### Local music library

The Sonos system can play music from any computer or network-attached storage (NAS) device on your home network where you have shared music folders. During the setup process, you are guided through the process of accessing your local music library (such as your iTunes library). Over time, you may wish to add or remove folders from this list.

Note: We recommend using the Sonos Controller for Mac or PC to add shared folders. For more information, please visit our website at <http://faq.sonos.com/manage>.

To make changes to your shared folders list, select the **Settings** menu from a handheld Sonos controller and then choose one of the following options:

- To add a new music folder to Sonos, select Manage Music Library-> Music Library Setup -> Add New Share on a handheld controller.
- To remove a music folder, select Manage Music Library-> Music Library Setup. Touch the share you wish to remove and then select **Remove**.

The Sonos system indexes your music folders so you can view your music collection by categories (such as artists, albums, composers, genres, or tracks.) If you add new music to a folder that is already indexed, simply update your music index to add this music to your Sonos music library.

- To update your music index, touch Settings -> Manage Music Library -> Update Music Index Now.
- If you'd like your music library to update automatically each day, open the Sonos Controller app on your Mac or PC. Select Manage -> Music Library Settings and click the Advanced tab. Check Library Updates and select an update time.

#### Wireless iTunes playback

You can select and play music and podcasts stored on any iOS device that's on the same wireless network as your Sonos products. Playback is perfectly synchronized, in any or every room of your home. Simply choose On this iPad, On this iPhone, or On this iPod touch from the Sonos app on your iOS device to make audio selections.

### Wireless playback from Android devices

You can select and play music stored on any Android device that's on the same wireless network as your Sonos products. Playback is perfectly synchronized, in any or every room of your home. Simply choose On this Mobile Device from the Sonos app on your Android smartphone or tablet to make audio selections.

### Google Play Music (Android devices)

You can play music to your Sonos system directly from the Google Play Music app on any Android device. This feature is available for both Standard and All Access Google Play Music customers.

To play music directly from the Google Play Music app to your Sonos system, you must have both the Google Play Music app and the Sonos Controller App installed on your mobile device.

Simply open the Google Play Music app and connect to a Sonos room or room group to start the music.

# <span id="page-11-0"></span>Player Status Indicators

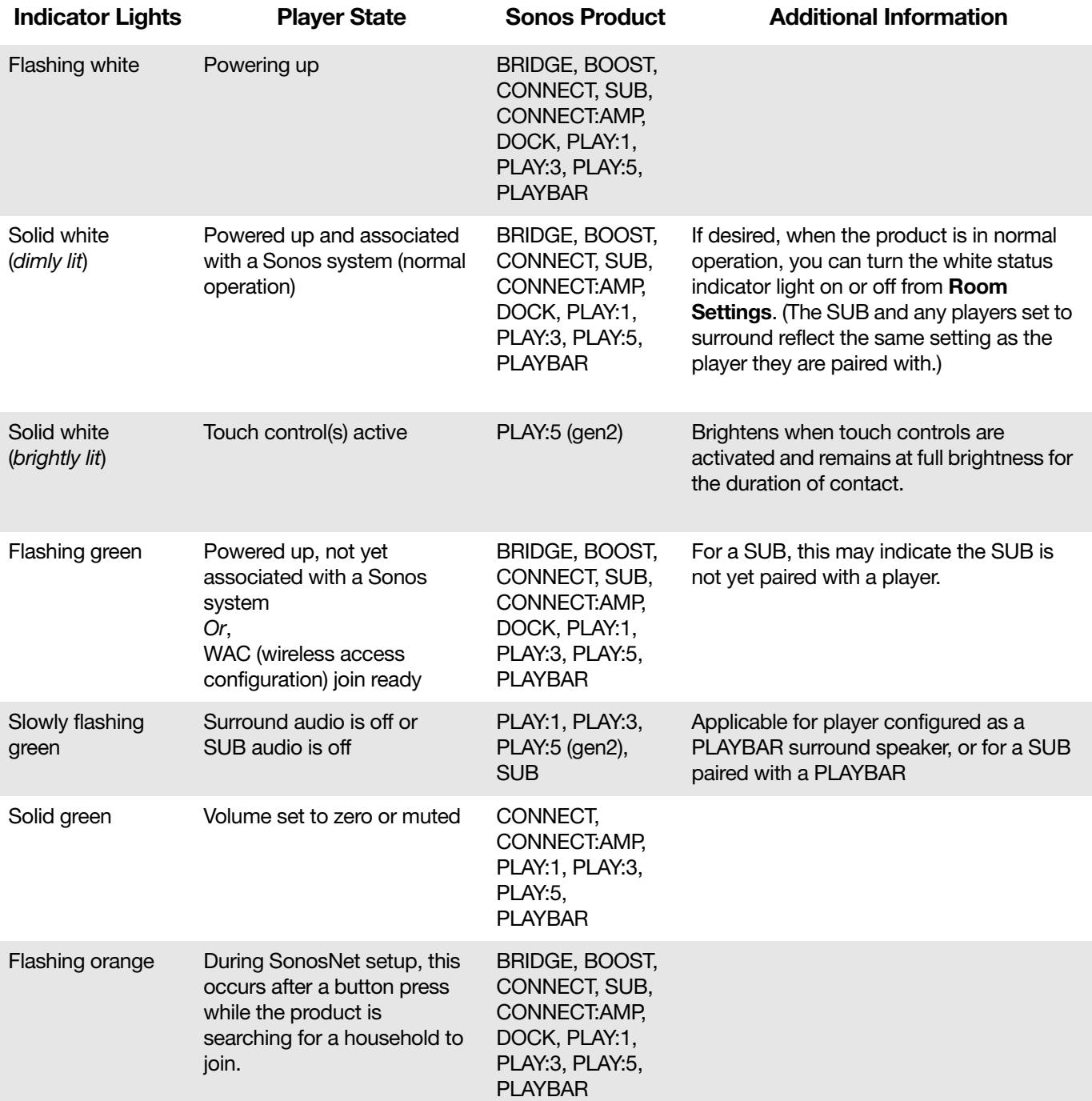

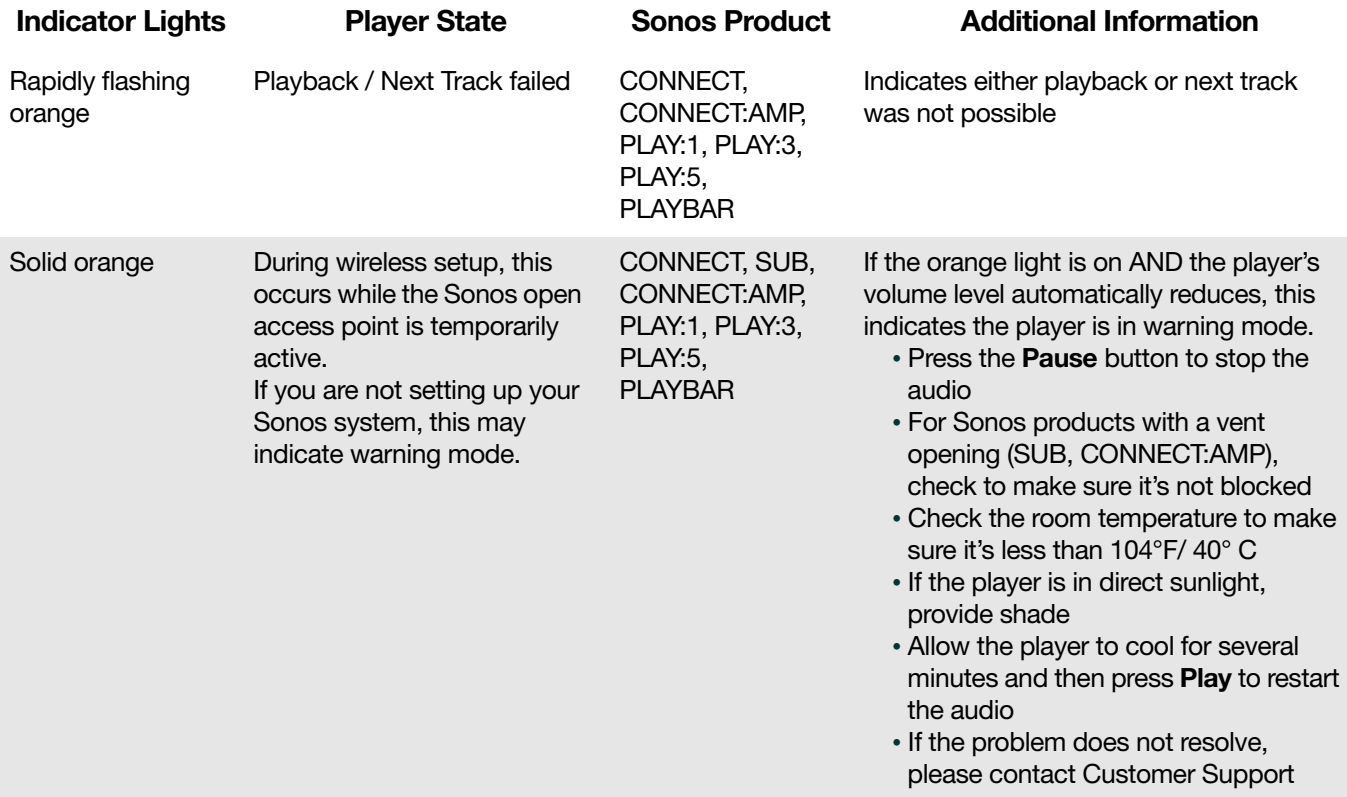

### Important Safety Information

Warning: Do not open Sonos products as there is a risk of electric shock. Under no circumstances should Sonos products be repaired by anyone other than an authorized Sonos repair center, as this will invalidate the warranty. Please contact Sonos Customer Support for more information.

- 1. Read these instructions.
- 2. Keep these instructions.
- 3. Heed all warnings.
- 4. Follow all instructions.
- 5. Do not use this apparatus near water.
- 6. Clean only with dry soft cloth. Household cleaners or solvents can damage the finish on your Sonos products.
- 7. Do not install near any heat sources such as radiators, heat registers, stoves, or other apparatus that produce heat.
- 8. Protect the power cable from being walked on or pinched, particularly at plugs, convenience receptacles, and the point where they exit from the apparatus.
- 9. Only use attachments/accessories specified by the manufacturer.
- 10. Unplug this apparatus during lightning storms or when unused for long periods of time.
- 11. Refer all servicing to Sonos qualified service personnel. Servicing is required when the apparatus has been damaged in any way, such as power-supply cable or plug is damaged, liquid has been spilled or objects have fallen into the apparatus, the apparatus has been exposed to rain or moisture, does not operate normally, or has been dropped.
- 12. The Mains plug should be readily available to disconnect the equipment.
- 13. Warning: To reduce the risk of fire or electric shock, do not expose this apparatus to rain or moisture.
- 14. Do not expose apparatus to dripping or splashing and do not place objects filled with liquids, such as vases, on the apparatus.

Caution: To avoid damage to speakers, turn off the external amplifier before unplugging your Sonos CONNECT.

### **Specifications**

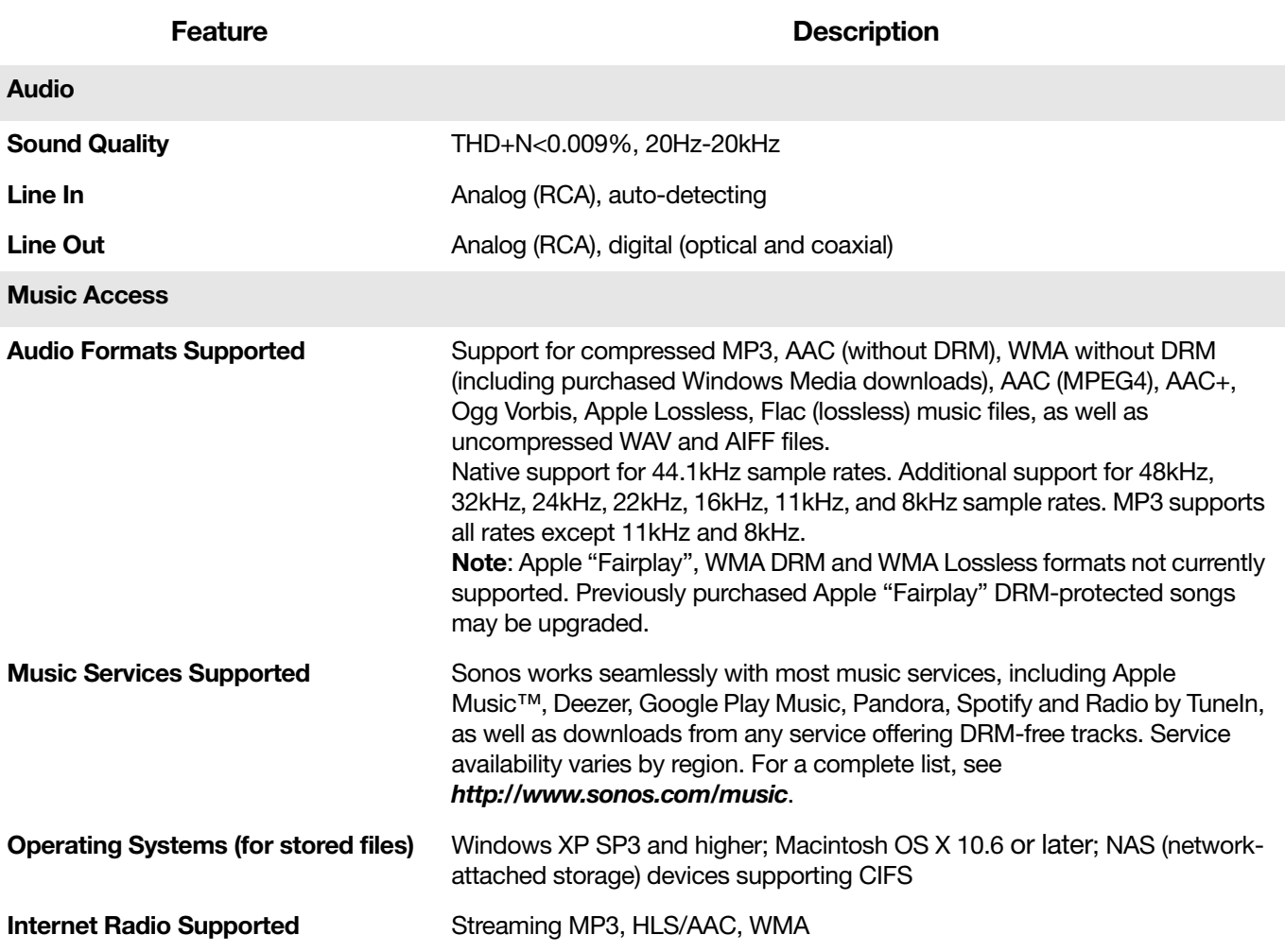

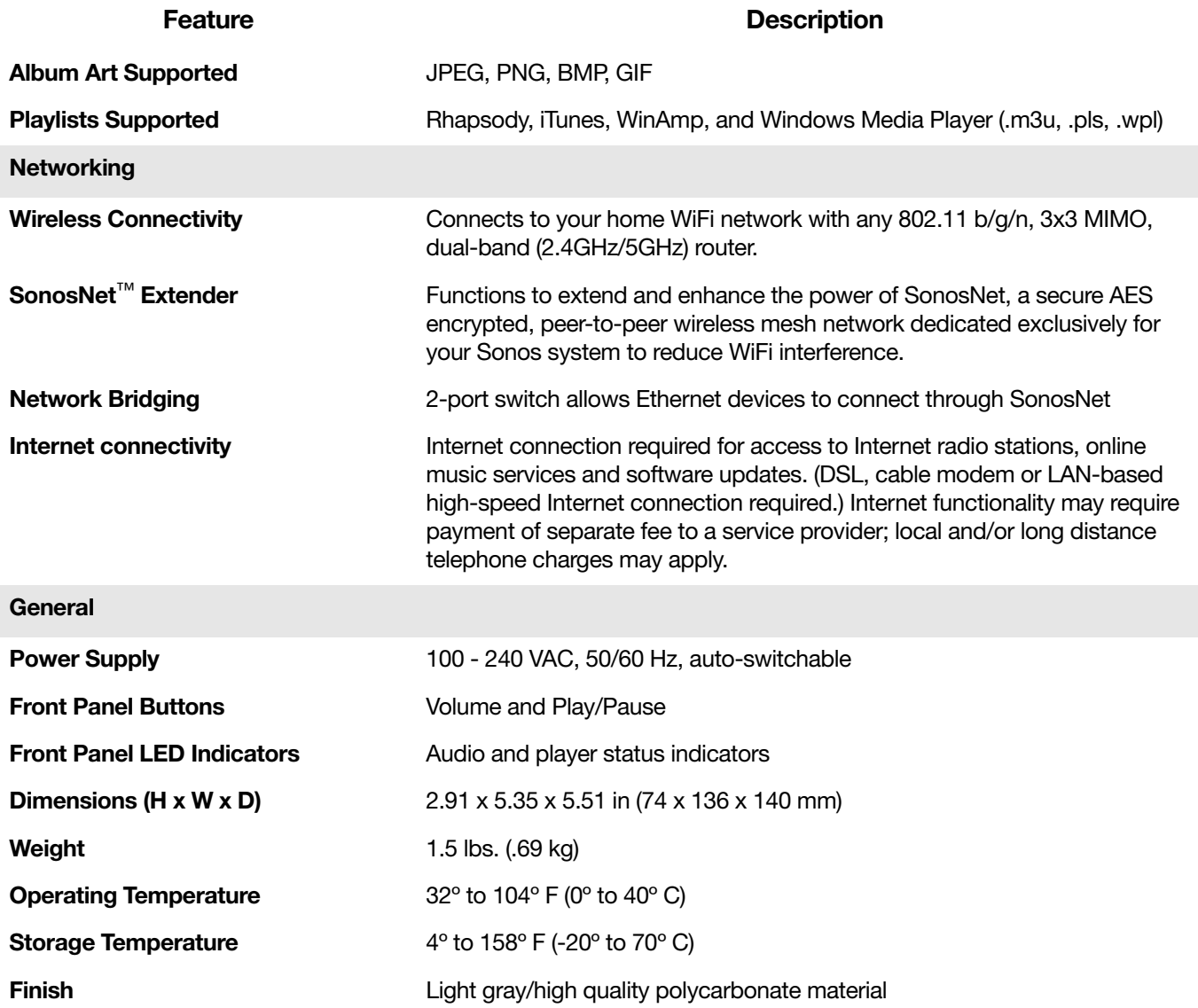

\* Specifications subject to change without notice.

### Need More Help?

- Visit our Frequently Asked Questions (FAQ) pages at [www.sonos.com/support](http://www.sonos.com/support).
- Ask us a question at <http://www.sonos.com/emailsupport>.

### Submit Feedback

We'd love to hear from you! Send us feedback on our guides at: **[docfeedback@sonos.com](mailto:docfeedback@sonos.com)**